### SEAGATE

 $\bullet$ 

# Windows Benutzerhandbuch

### **Willkommen**

#### **Neuigkeiten**

#### **Seagate Media und Windows Touch**

- **App-Leiste:** Aktivieren Sie die App-Leiste, indem Sie von der oberen Kante des Bildschirms nach unten streichen. Sie können auch von der unteren Kante des Bildschirms nach oben streichen. Beenden Sie die App-Leiste, indem Sie denselben Vorgang ausführen. Funktionen der App-Leiste werden am oberen und unteren Rand des Bildschirms angezeigt.
- **Charms-Leiste:** Aktivieren Sie die Charms-Leiste, indem Sie an der rechten äußeren Ecke des Bildschirms mit Ihrem Finger von rechts nach links streichen. Tippen Sie auf eine beliebige Stelle auf dem Bildschirm, um die Charms-Leiste zu beenden.
- **Zurück zum Windows-Startbildschirm:** Tippen Sie auf das Windows-Symbol Ihres Geräts, um zum Windows-Startbildschirm zurückzukehren.
- $\bullet$ **Die Media-App beenden:** Sie müssen die Media-App nicht beenden, bevor Sie zum Windows Startbildschirm zurückkehren oder zu einer anderen App wechseln. Manchmal ist es jedoch erforderlich, die App zu beenden, beispielsweise bei der Fehlerbehandlung. Um eine App zu schließen, platzieren Sie Ihren Finger mittig auf den oberen Bereich Ihres Bildschirms, und streichen Sie nach unten.

#### **Maus und Tastatur**

**App-Leiste:** Ein Rechtsklick öffnet die App-Leiste.

Hier klicken, um eine aktuelle Online-Version<br>dieses Dokuments aufzurufen. Auch finden Sie hier die aktuellsten Inhalte sowieerweiterbare<br>Illustrationen, eine übersichtlichere Navigation sowie Suchfunktionen. **Illustrationen, eine übersichtlichere Navigation sowie Suchfunktionen. Hier klicken, um eine aktuelle Online-Version**

 $\bullet$ **Die Media-App beenden:** Sie müssen die Media-App nicht beenden, bevor Sie zum Windows Startbildschirm zurückkehren oder zu einer anderen App wechseln. Manchmal ist es jedoch erforderlich, die App zu beenden,

beispielsweise bei der Fehlerbehandlung. Um eine geöffnete App zu schließen, drücken Sie STRG+ALT+DEL, und wählen Sie den Taskmanager aus. Wählen Sie die offene Anwendung aus, und tippen Sie au**T**f**ask** beenden.<br>Erste beenden.<br>Model: Model: Model: Model: Model: Model: Model: Model: Model: Model: Model: Model: Model: Model: Model: Mode

#### **Contents**

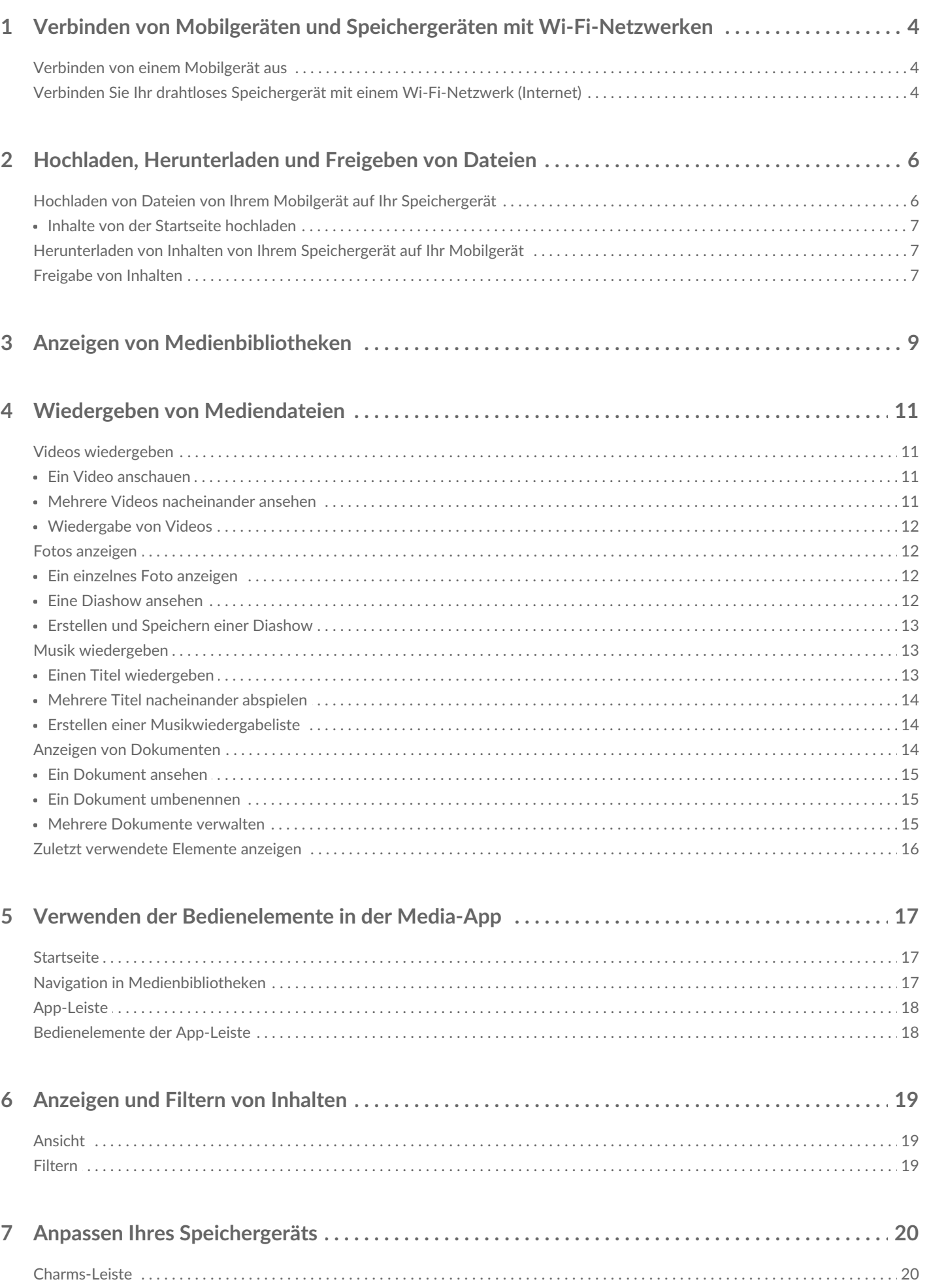

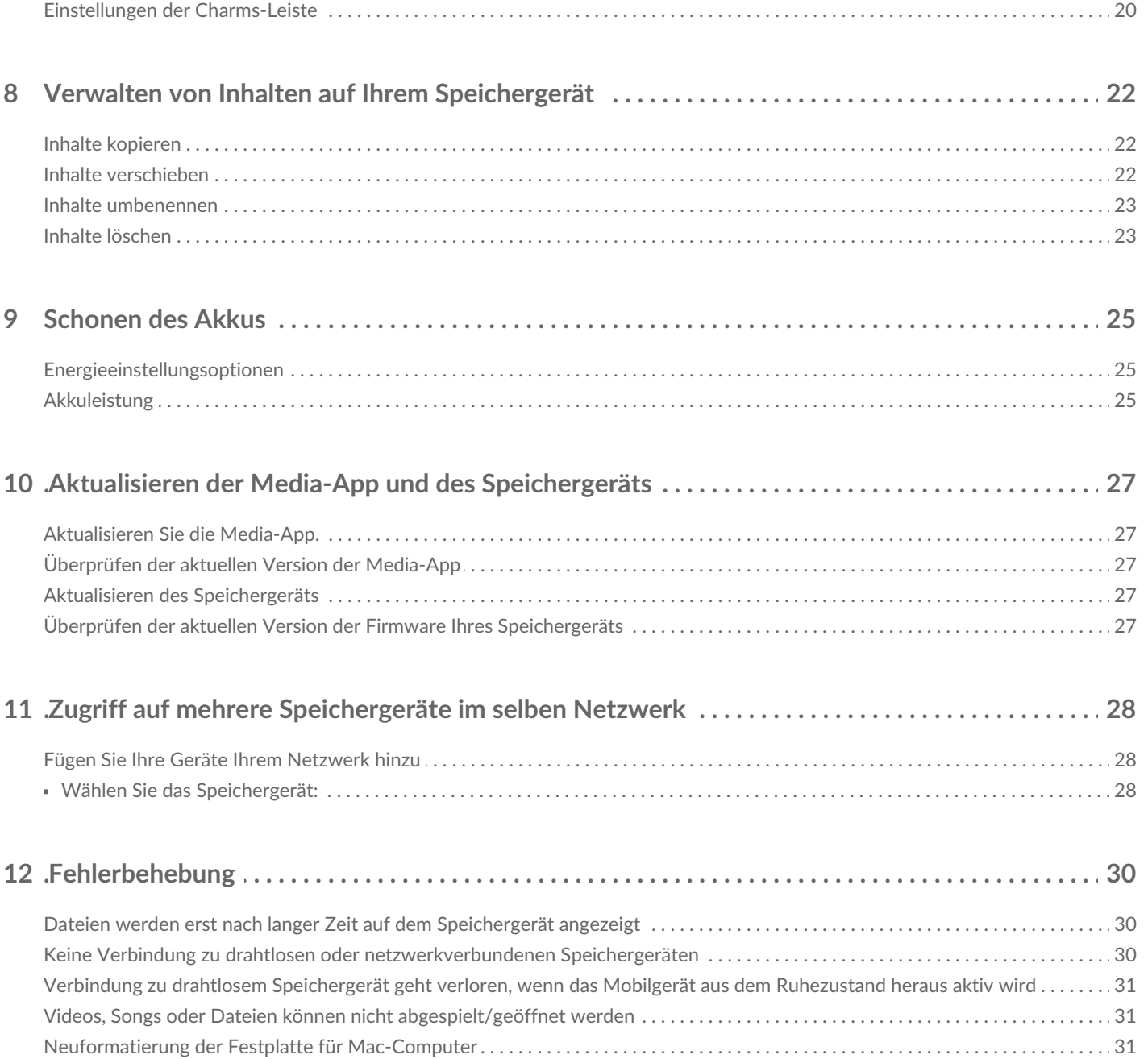

## <span id="page-4-0"></span>Verbinden von Mobilgeräten und Speichergeräten mit Wi-Fi-Netzwerken

In den nachfolgenden Anweisungen wird Folgendes beschrieben:

- Verbinden von Mobilgeräten mit drahtlosen Speichergeräten
- Verbinden von drahtlosen Speichergeräten mit einem Wi-Fi-Netzwerk

**Tipp:** Sie können die Media-App verwenden, um Ihre Mobilgeräte mit kompatiblen NAS-Geräten zu verbinden. Sowohl das Mobilgerät als auch das NAS-Gerät müssen mit demselben Netzwerk verbunden sein.  $\mathbf{p}^{\prime}$ 

#### <span id="page-4-1"></span>**Verbinden von einem Mobilgerät aus**

- 1. Laden Sie die kostenlose [Seagate](http://windows.microsoft.com/en-US/windows-8/apps) Media App vom Windwos Store herunter und installieren Sie sie.
- 2. Schalten Sie das drahtlose Speichergerät ein. Die Wi-Fi-LED blinkt etwa eine Minute lang. Warten Sie, bis die Wi-Fi-LED ständig leuchtet, bevor Sie mit dem nächsten Schritt fortfahren.
- 3. Navigieren Sie auf Ihrem Mobilgerät zu**Einstellungen> Wi-Fi.**
- 4. Wählen Sie das Speichergerät aus der Liste der Wi-Fi-Netzwerke aus.
- 5. Starten Sie die Seagate Media-App.
- Zurück zum Anfang

#### <span id="page-4-2"></span>**Verbinden Sie Ihr drahtloses Speichergerät mit einem Wi-Fi-Netzwerk (Internet)**

In den nachfolgenden Anweisungen wird davon ausgegangen, dass Sie Ihr Mobilgerät bereits mit Ihrem drahtlosen Speichergerät verbunden haben.

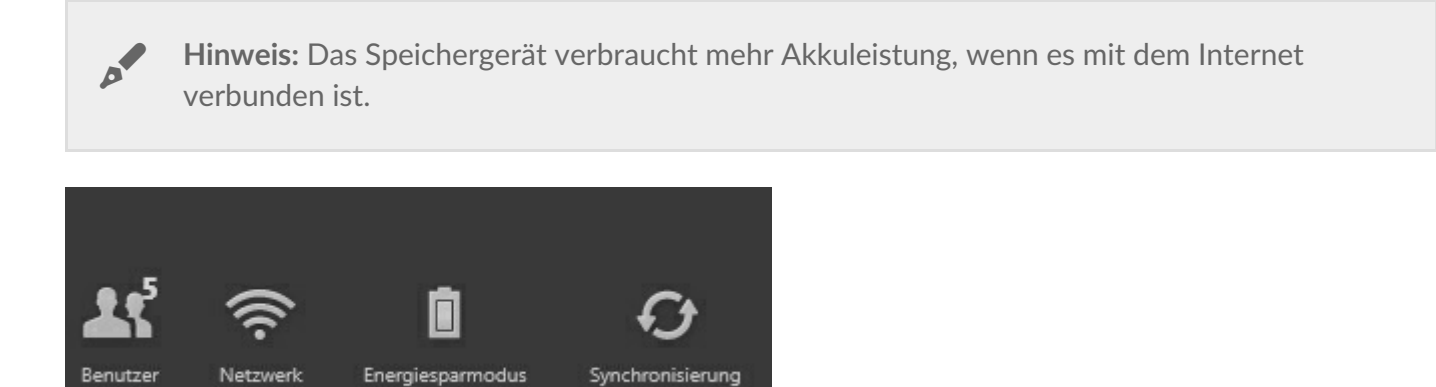

1. Aktivieren Sie die App-Leiste auf der Startseite, indem Sie mit Ihrem Finger von oben nach unten über den Bildschirm streichen.

- 2. Tippen Sie oben rechts auf**Netzwerk**
- 3. Tippen Sie auf den Schalter**Produkt verbinden**. Produkt ist der Name Ihres kompatiblen drahtlosen Speichergeräts (z. B. Seagate Wireless oder LaCie Fuel). Das Gerät stellt eine Verbindung mit vertrauenswürdigen Netzwerken her, wenn der Schalter aktiviert ist.
- 4. Tippen Sie auf das zu verwendende Netzwerk. Geben Sie falls erforderlich das Kennwort ein.
- 5. Optional. Tippen Sie auf das Kontrollkästchen**Automatisch verbinden**.
- 6. Optional. Tippen Sie auf das Kontrollkästchen**Sichern Sie diese Verbindung in öffentlichen Netzwerken**. Diese Option verhindert, dass unbefugte Nutzer auf das Netzwerk zugreifen.
- 7. Tippen Sie auf**Verbinden**. **(Hinweis:** Möglicherweise tritt eine kurze Unterbrechung der Verbindung zum drahtlosen Speichergerät auf.)
- 8. Das Symbol für "Netzwerk" ändert sich, um die Verbindung zu einem Wi-Fi-Netzwerk mit Zugang zum Internet anzuzeigen.

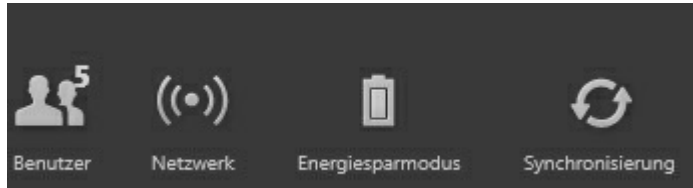

- 9. Blenden Sie die App-Leiste aus, indem Sie auf dem Bildschirm von oben nach unten streichen.
- Zurück zum Anfang

### <span id="page-6-0"></span>Hochladen, Herunterladen und Freigeben von Dateien

Wenn Sie eine Datei auf Ihr Drahtlos- oder NAS-Gerät hochladen, wird sie entsprechend ihres Typs in einer der Bibliotheken platziert: Videos, Fotos, Musik oder Dokumente. Eine Datei, die vom Speichergerät auf Ihr Mobilgerät heruntergeladen wird, wird vom Betriebssystem verwaltet. Wenn Sie Dateien freigeben, werden sie für die Apps Ihres Mobilgeräts freigegeben.

**Hinweis:** Wenn Sie eine große Datenmenge an Ihr drahtloses Gerät übertragen, wird empfohlen, dass Sie es direkt an einen Computer anschließen, anstatt eine drahtlose Verbindung zu verwenden. Im Benutzerhandbuch Ihres Speichergerätes können Sie nachlesen, wie Dateien mithilfe eines Computers an Ihr Speichergerät übertragen werden.

#### <span id="page-6-1"></span>**Hochladen von Dateien von Ihrem Mobilgerät auf Ihr Speichergerät**

- 1. Streichen Sie auf der Startseite von rechts nach links, bis Auf Tablet angezeigt wird (die Bezeichnung kann anders lauten, wenn Sie ein Windows-Gerät verwenden). Die Ordner unterhalb der Option Auf Tablet enthalten die Inhalte Ihres Mobilgeräts.
- 2. Sie können Ihr Mobilgerät nach Inhalten durchsuchen, indem Sie auf einen Ordner tippen. Zum Beispiel **Bilder**. Wenn nötig, können Sie auf Unterordner zugreifen, bis Sie die gesuchten Dateien gefunden haben.
- 3. Aktivieren Sie die App-Leiste, um die hochzuladenden Elemente auszuwählen. Streichen Sie von oben nach unten über den Bildschirm.
- 4. Tippen Sie auf die Elemente, die Sie auf Ihr Speichergerät hochladen möchten. Ein Häkchen erscheint auf jedem Element, das Sie auswählen.
	- Tippen Sie zum Entfernen eines einzelnen Elements aus der Auswahl auf dieses Element. Um die Auswahl aller Dateien aufzuheben, tippen Sie in der linken unteren Ecke auf**Gesamte Auswahl aufheben**.
	- Um alle Dateien in der Ansicht auszuwählen, tippen Sie in der linken unteren Ecke au**A**f **lle auswählen**.
- 5. Tippen Sie in der linken unteren Ecke auf**Aktionen** und anschließend auf**Hochladen**.
- 6. Beenden Sie die App-Leiste, indem Sie mit Ihrem Finger von oben nach unten über den Bildschirm streichen.

**Hinweis:** Hochgeladene Dateien können in den Medienbibliotheken oder den Ordnern des Geräts angezeigt werden. Um den Ordner anzuzeigen, streichen Sie mit Ihrem Finger von rechts nach links, bis**Auf Produkt** angezeigt wird (Produkt ist der Name Ihres Speichergeräts, z. B. LaCie Fuel oder Seagate Wireless). Tippen Sie auf den Geräteordner, z. B**T**. **ablet**. Durchsuchen Sie die Unterordner, um die hochgeladenen Dateien anzuzeigen.  $\mathbf{p}^{\prime}$ 

#### • Zurück zum Anfang

**A** 

#### <span id="page-7-0"></span>**Inhalte von der Startseite hochladen**

Sie können eine alternative Methode für das Hochladen von Inhalten nutzen.

- 1. Aktivieren Sie die App-Leiste auf der Startseite. Streichen Sie von oben nach unten über den Bildschirm.
- 2. Tippen Sie in der linken unteren Ecke auf**Aktionen** und anschließend auf**Hochladen**.
- 3. Suchen Sie nach den Dateien, die Sie hochladen möchten.
- 4. Tippen Sie auf die Elemente, die Sie auf Ihr Speichergerät hochladen möchten. Ein Häkchen erscheint auf jedem Element, das Sie auswählen.
	- Tippen Sie zum Entfernen eines einzelnen Elements aus der Auswahl auf dieses Element.
- 5. Tippen Sie auf**Öffnen**, um Dateien hochzuladen.
- Zurück zum Anfang

#### <span id="page-7-1"></span>**Herunterladen von Inhalten von Ihrem Speichergerät auf Ihr Mobilgerät**

- 1. Streichen Sie auf der Startseite mit Ihrem Finger von rechts nach links, bis**Auf Produkt** angezeigt wird. Produkt ist der Name Ihres mobilen Speichergeräts (z. B. On LaCie Fuel oder On Seagate Wireless). Die Ordner unter Auf Produkt beinhalten einige Dateien Ihres Speichergeräts.
- 2. Um alle Ordner Ihres Speichergeräts anzuzeigen, tippen Sie auf den Pfeil neben dem Produktnamen.
- 3. Durchsuchen Sie Ihr Speichergerät nach Inhalten, indem Sie auf einen Ordner tippen. Zum Beispiel **Fotos**. Wenn nötig, können Sie auf Unterordner zugreifen, bis Sie die gesuchten Dateien gefunden haben.
- 4. Aktivieren Sie die App-Leiste, um die Elemente auszuwählen, die Sie herunterladen möchten. Streichen Sie mit Ihrem Finger von oben nach unten über den Bildschirm.
- 5. Tippen Sie auf die Elemente, die Sie auf Ihr Speichergerät hochladen möchten. Ein Häkchen erscheint auf jedem Element, das Sie auswählen.
	- Tippen Sie zum Entfernen eines einzelnen Elements aus der Auswahl auf dieses Element. Um die Auswahl aller Dateien aufzuheben, tippen Sie in der linken unteren Ecke auf**Gesamte Auswahl aufheben**.
	- Um alle Dateien in der Ansicht auszuwählen, tippen Sie in der linken unteren Ecke au**A**f **lle auswählen**.
- 6. Tippen Sie in der linken unteren Ecke auf**Aktionen** und anschließend auf**Herunterladen**.
- 7. Beenden Sie die App-Leiste, indem Sie mit Ihrem Finger von oben nach unten über den Bildschirm streichen.
- Zurück zum Anfang

### <span id="page-7-2"></span>**Freigabe von Inhalten**

- 1. Streichen Sie auf der Startseite mit Ihrem Finger von rechts nach links, bis Auf Produkt angezeigt wird. Produkt ist der Name Ihres mobilen Speichergeräts (z. B. On LaCie Fuel oder On Seagate Wireless). Die Ordner unter Auf Produkt beinhalten einige Dateien Ihres Speichergeräts.
- 2. Um alle Ordner Ihres Speichergeräts anzuzeigen, tippen Sie auf den Pfeil neben dem Produktnamen.
- 3. Durchsuchen Sie Ihr Speichergerät nach Inhalten, indem Sie auf einen Ordner tippen. Zum Beispiel Fotos. Wenn nötig, können Sie auf Unterordner zugreifen, bis Sie die gesuchten Dateien gefunden haben.
- 4. Aktivieren Sie die App-Leiste, um Dateien auszuwählen. Streichen Sie mit Ihrem Finger von oben nach unten über den Bildschirm.
- 5. Tippen Sie auf die Elemente, die Sie freigeben möchten. Ein Häkchen erscheint auf jedem Element, das Sie auswählen.
	- Tippen Sie zum Entfernen eines einzelnen Elements aus der Auswahl auf dieses Element. Um die Auswahl aller Dateien aufzuheben, tippen Sie in der linken unteren Ecke auf Gesamte Auswahl aufheben.
	- Um alle Dateien in der Ansicht auszuwählen, tippen Sie in der linken unteren Ecke auf Alle auswählen.
- 6. Tippen Sie in der Charms-Leiste auf das Freigabesymbol.
- 7. (Optional) Laden Sie die Datei herunter, bevor Sie sie freigeben. Die Media-App zeigt eine Benachrichtigung an, wenn die Datei vollständig heruntergeladen wurde.
- 8. Beenden Sie die App-Leiste, indem Sie mit Ihrem Finger von oben nach unten über den Bildschirm streichen.
- Zurück zum Anfang

## <span id="page-9-0"></span>Anzeigen von Medienbibliotheken

Die Startseite gibt Ihnen einen schnellen Überblick über die Bibliotheken und Ordner auf Ihrem Speichergerät und Ihrem Mobilgerät.

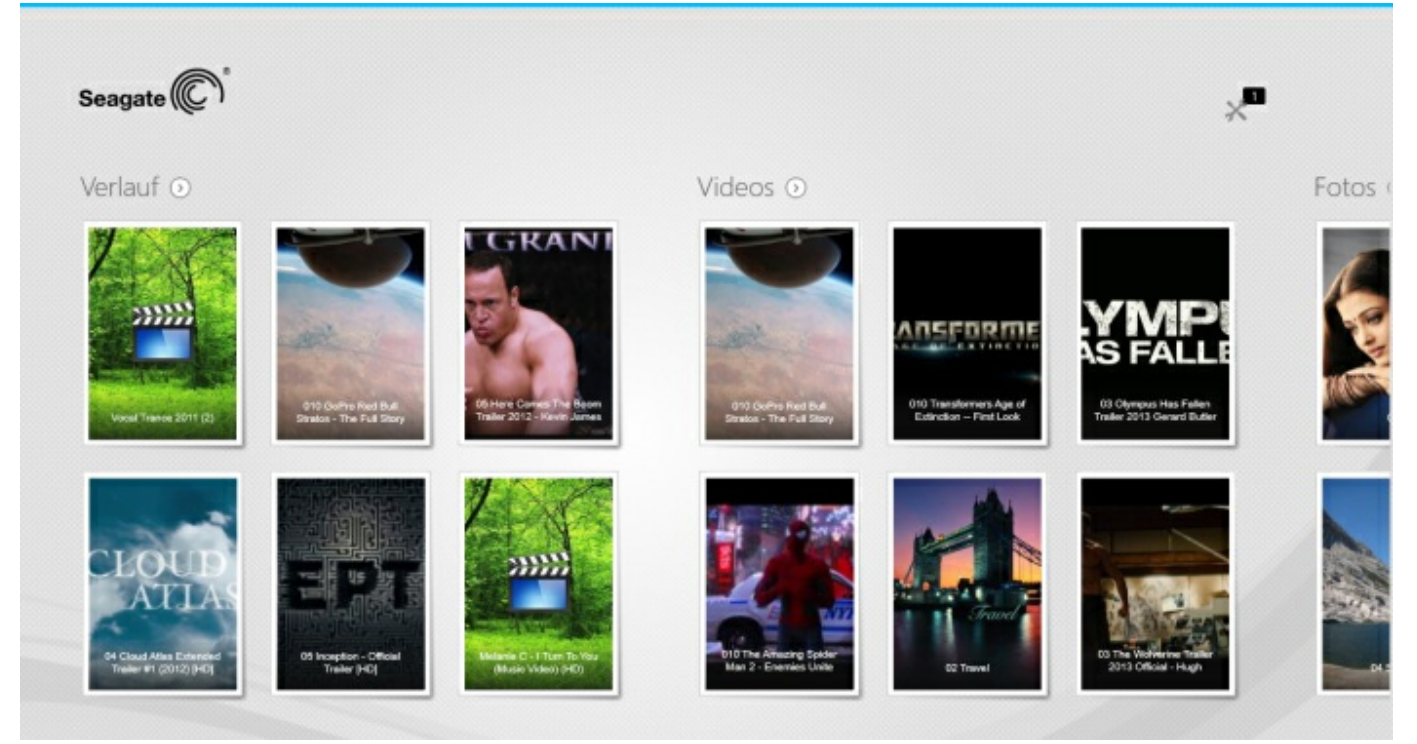

- 1. Wechseln Sie zwischen Bibliotheken, indem Sie von rechts nach links und umgekehrt streichen.
- 2. Um alle Inhalte der Bibliothek anzuzeigen, tippen Sie auf den Pfeil neben dem Bibliotheksnamen. Tippen Sie beispielsweise auf den Pfeil neben**Fotos**, um alle Bilder auf Ihrem Speichergerät anzuzeigen.

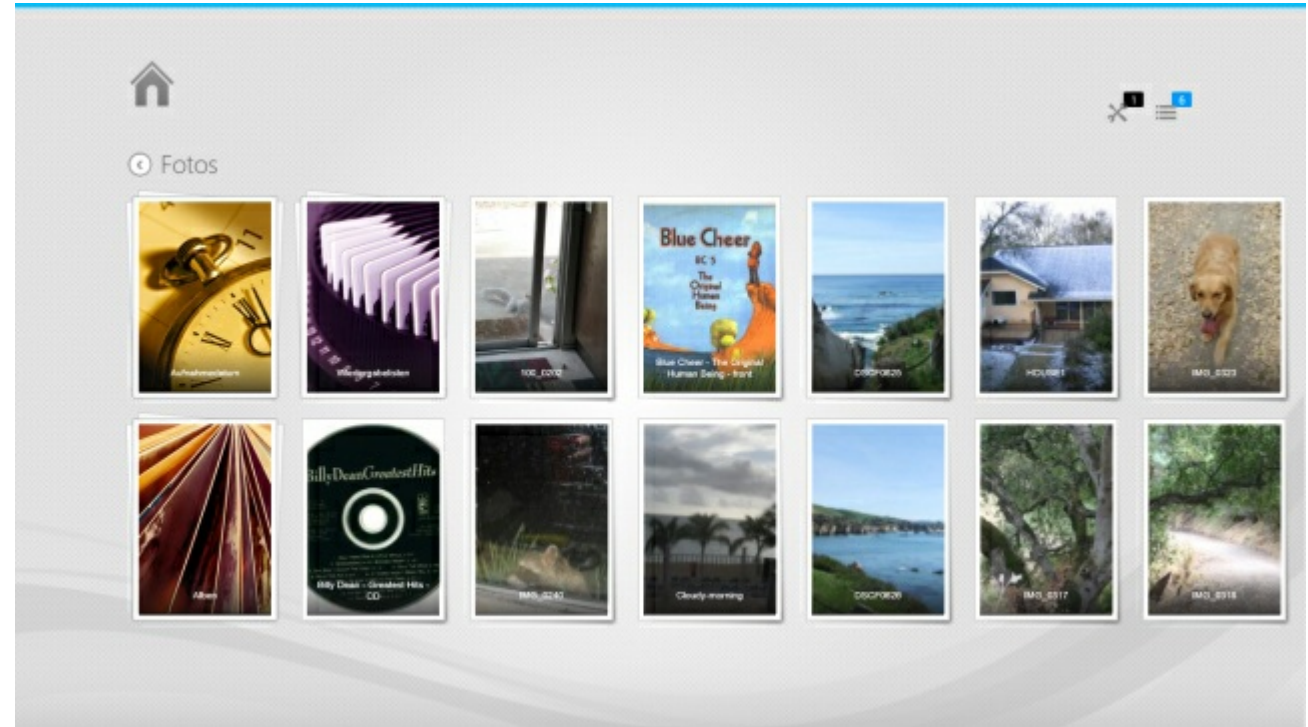

3. Kehren Sie zur Startseite zurück, indem Sie auf das Startseitensymbol in der linken oberen Ecke tippen.

## <span id="page-11-4"></span><span id="page-11-0"></span>Wiedergeben von Mediendateien

**Sie können Ihre Medienbibliothek mithilfe der Media-App oder über einen Webbrowser anzeigen**. **Wir empfehlen die Media-App insbesondere bei Verwendung von Tablets oder Smartphones**.

**Tipp für den Webzugriff:** Greifen Sie mit einem Browser auf Ihre Medienbibliothek zu, stellen Sie eine Verbindung zum Speichergerät her und geben Sie die Adresse www.productname.com ein. Beachten Sie dabei, den Namen Ihres Speichergeräts an dieser Stelle einzugeben. Beispiele: www.laciefuel.com und www.seagatewireless.com.  $\mathbf{p}^{\prime}$ 

- Videos [wiedergeben](#page-11-4)
- Fotos [anzeigen](#page-11-4)
- Musik [wiedergeben](#page-11-4)
- [Dokumente](#page-11-4) anzeigen
- Zuletzt [verwendete](#page-11-4) Elemente anzeigen

### <span id="page-11-1"></span>**Videos wiedergeben**

#### <span id="page-11-2"></span>**Ein Video anschauen**

- 1. Die Startseite zeigt Ihnen eine kleine Vorschau der Videos auf Ihrem Speichergerät. Sollten Sie das Video, das sie anzeigen möchten, nicht auf der Startseite sehen, dann tippen Sie auf den Pfeil neben **Videos**, um die gesamte Bibliothek einsehen zu können.
- 2. Tippen Sie auf das abzuspielende Video.

**Tipp:** Sollte das Video ein Ausrufezeichen haben, ist es möglicherweise nicht mit Ihrem Mobilgerät kompatibel. Wenden Sie sich an den [technischen](https://sgspzwwwl01a.seagate.com:8443/support/downloads/seagate-media/) Supportfür Informationen zu Wiedergabesoftware von Drittanbietern.  $\mathbf{p}^{\prime}$ 

#### <span id="page-11-3"></span>**Mehrere Videos nacheinander ansehen**

- 1. Die Startseite zeigt Ihnen eine kleine Vorschau der Videos auf Ihrem Speichergerät. Sollten Sie das Video, das sie anzeigen möchten, nicht auf der Startseite sehen, dann tippen Sie auf den Pfeil neben **Videos**, um die gesamte Bibliothek einsehen zu können.
- 2. Aktivieren Sie die App-Leiste, um mehrere Videos auszuwählen. Streichen Sie von oben nach unten über den Bildschirm.
- 3. Tippen Sie auf die Videos, die Sie abspielen wollen. Ein Häkchen erscheint auf jedem Element, das Sie auswählen.
	- Tippen Sie zum Entfernen eines einzelnen Elements aus der Auswahl auf dieses Element. Um die Auswahl aller Dateien aufzuheben, tippen Sie in der linken unteren Ecke auf**Gesamte Auswahl aufheben**.
- Um alle Dateien in der Ansicht auszuwählen, tippen Sie in der linken unteren Ecke au**A**f **lle auswählen**.
- 4. Tippen Sie in der linken unteren Ecke auf**Aktionen** und dann auf**Wiedergabe**.

### <span id="page-12-0"></span>**Wiedergabe von Videos**

Aktivieren Sie die Wiedergabeleiste, indem Sie auf das Video tippen, während es abgespielt wird. Die Wiedergabeleiste beinhaltet: zum letzten Video zurückkehren, Anhalten, Pause/Wiedergabe, zum nächsten Video gehen, zufällige Wiedergabe (miteinander verbundene Pfeile) und fortlaufende Wiedergabe (kreisförmige Pfeile).

Tippen Sie auf den Zurück-Pfeil in der linken oberen Ecke, um die Videowiedergabe zu beenden.

• Zurück zum Anfang

### <span id="page-12-1"></span>**Fotos anzeigen**

#### <span id="page-12-2"></span>**Ein einzelnes Foto anzeigen**

- 1. Streichen Sie auf der Startseite mit Ihrem Finger von rechts nach links, um zu den Fotos zu navigieren. Die Startseite zeigt Ihnen eine kleine Vorschau der Fotos auf Ihrem Speichergerät. Sollten Sie nicht die Fotos sehen, die Sie anzeigen möchten, dann tippen Sie auf den Pfeil nebe**F**n**otos**, um die gesamte Bibliothek einsehen zu können.
- 2. Tippen Sie auf das Foto, das Sie ansehen möchten. Um es komplett anzuzeigen, tippen Sie zuerst auf das Foto und dann auf**Füllen**. Zusätzlich zu Füllen, können Sie**Anpassen** und **Original** auswählen.

#### <span id="page-12-3"></span>**Eine Diashow ansehen**

- 1. Streichen Sie auf der Startseite mit Ihrem Finger von rechts nach links, um zu den Fotos zu navigieren. Die Startseite zeigt Ihnen eine kleine Vorschau der Fotos auf Ihrem Speichergerät. Sollten Sie nicht die Fotos sehen, die Sie anzeigen möchten, dann tippen Sie auf den Pfeil nebe**F**n**otos**, um die gesamte Bibliothek einsehen zu können.
- 2. Aktivieren Sie die App-Leiste, um mehrere Fotos auszuwählen. Streichen Sie von oben nach unten über den Bildschirm.
- 3. Tippen Sie auf das Foto, das sie anzeigen möchten. Ein Häkchen erscheint auf jedem Element, das Sie auswählen.
	- Tippen Sie zum Entfernen eines einzelnen Elements aus der Auswahl auf dieses Element. Um die Auswahl aller Dateien aufzuheben, tippen Sie in der linken unteren Ecke auf**Gesamte Auswahl aufheben**.
	- Um alle Dateien in der Ansicht auszuwählen, tippen Sie in der linken unteren Ecke au**A**f **lle auswählen**.
- 4. Tippen Sie in der linken unteren Ecke auf**Aktionen** und dann auf**Wiedergabe**.
- 5. Um Optionen für Ihre Diashow anzuzeigen, tippen Sie auf das Foto und dann oben rechts auf **Diashow**.
- 6. Wählen Sie aus folgenden Diashow-Optionen: Übergänge, Seitenlaufzeit, zufällige Wiedergabe und Wiederholung.
- 7. Tippen Sie auf**Start**, um die Diashow mit den neuen Einstellungen fortzusetzen.
- 8. Um die Diashow zu beenden, tippen Sie auf ein Foto und dann den Zurück-Pfeil oben links.

#### • Zurück zum Anfang

#### <span id="page-13-0"></span>**Erstellen und Speichern einer Diashow**

- 1. Streichen Sie auf der Startseite mit Ihrem Finger von rechts nach links, um zu den Fotos zu navigieren. Die Startseite zeigt Ihnen eine kleine Vorschau der Fotos auf Ihrem Speichergerät.
- 2. Tippen Sie auf**Fotos**, um die Fotobibliothek anzuzeigen.
- 3. Aktivieren Sie die App-Leiste, um mehrere Fotos auszuwählen. Streichen Sie von oben nach unten über den Bildschirm.
- 4. Tippen Sie auf die Fotos, die in einer neuen Diashow angezeigt oder zu einer vorhandenen Diashow hinzugefügt werden sollen.
	- Tippen Sie zum Entfernen eines einzelnen Elements aus der Auswahl auf dieses Element. Um die Auswahl aller Dateien aufzuheben, tippen Sie in der linken unteren Ecke auf**Gesamte Auswahl aufheben**.
	- $\bullet$  Um alle Dateien in der Ansicht auszuwählen, tippen Sie in der linken unteren Ecke au*Alle* **auswählen**.
- 5. Tippen Sie auf**Aktionen** und wählen Sie**Zu Wiedergabeliste hinzufügen**.
- 6. Führen Sie einen der folgenden Schritte aus:
	- **Eine neue Wiedergabeliste erstellen:** Tippen Sie auf**Neue Wiedergabeliste** in der linken unteren Ecke. Geben Sie einen Namen für die Diashow ein und tippen Sie dann auf das Häkchen.
	- **Fotos zu einer bereits vorhandenen Diashow hinzufügen** Fügen Sie die Fotos hinzu, indem Sie auf die vorhandene Diashow tippen.

Sie können die gespeicherten Diashows jederzeit anzeigen. Gehen Sie zur Fotobibliothek und tippen Sie auf den Ordner**Wiedergabelisten** . Tippen Sie auf die Diashow, die Sie anzeigen möchten, und anschließend auf das Wiedergabesymbol.

• Zurück zum Anfang

### <span id="page-13-1"></span>**Musik wiedergeben**

#### <span id="page-13-2"></span>**Einen Titel wiedergeben**

- 1. Streichen Sie auf der Startseite von rechts nach links, um zur Musik zu navigieren. Die Startseite zeigt Ihnen eine kleine Vorschau der Musik auf Ihrem Speichergerät. Sollten Sie nicht das Lied sehen, das Sie anhören möchten, dann tippen Sie auf den Pfeil neben**Musik**, um die gesamte Bibliothek einsehen zu können.
- 2. Tippen Sie auf das Lied, das sie anhören möchten.

Tippen Sie auf den Bildschirm, um die Wiedergabeoptionen anzuzeigen: zum letzten Lied gehen, Anhalten, Pause/Wiedergabe, zum nächsten Lied gehen, zufällige Wiedergabe (ineinander verschränkte Pfeile) und fortlaufende Wiedergabe (kreisförmige Pfeile).

Um die Musikwiedergabe zu beenden, tippen Sie auf den Zurück-Pfeil oben links. Sofern Sie das Lied nicht angehalten haben, wird es weiter abgespielt, auch wenn das Wiedergabefenster nicht sichtbar ist. Sie können das Musikwiedergabefenster erneut öffnen, indem Sie die App-Leiste aktivieren (auf dem Bildschirm von oben nach unten streichen).

### <span id="page-14-0"></span>**Mehrere Titel nacheinander abspielen**

- 1. Streichen Sie auf der Startseite von rechts nach links, um zur Musik zu navigieren. Die Startseite zeigt Ihnen eine kleine Vorschau der Musik auf Ihrem Speichergerät. Sollten Sie nicht das Lied sehen, das Sie anhören möchten, dann tippen Sie auf den Pfeil neben**Musik**, um die gesamte Bibliothek einsehen zu können.
- 2. Aktivieren Sie die App-Leiste, um mehrere Lieder auszuwählen. Streichen Sie von oben nach unten über den Bildschirm.
- 3. Tippen Sie auf die Lieder, die Sie abspielen möchten. Ein Häkchen erscheint auf jedem Element, das Sie auswählen.
	- Tippen Sie zum Entfernen eines einzelnen Elements aus der Auswahl auf dieses Element. Um die Auswahl aller Dateien aufzuheben, tippen Sie in der linken unteren Ecke auf**Gesamte Auswahl aufheben**.
	- Um alle Dateien in der Ansicht auszuwählen, tippen Sie in der linken unteren Ecke au**A**f **lle auswählen**.
- 4. Tippen Sie in der linken unteren Ecke auf**Aktionen** und dann auf**Wiedergabe**.
- Zurück zum Anfang

#### <span id="page-14-1"></span>**Erstellen einer Musikwiedergabeliste**

- 1. Streichen Sie auf der Startseite von rechts nach links, um zur Musik zu navigieren. Tippen Sie auf **Musik**, um die gesamte Bibliothek anzuzeigen.
- 2. Aktivieren Sie die App-Leiste, um mehrere Lieder auszuwählen. Streichen Sie von oben nach unten über den Bildschirm.
- 3. Tippen Sie auf die Titel, die Sie der Wiedergabeliste hinzufügen möchten. Ein Häkchen erscheint auf den ausgewählten Titeln. Titel werden in der Reihenfolge der Auswahl zur Wiedergabeliste hinzugefügt.
	- Tippen Sie zum Entfernen eines einzelnen Elements aus der Auswahl auf dieses Element. Um die Auswahl aller Dateien aufzuheben, tippen Sie in der linken unteren Ecke auf**Gesamte Auswahl aufheben**.
	- $\bullet$  Um alle Dateien in der Ansicht auszuwählen, tippen Sie in der linken unteren Ecke au*Alle* **auswählen**.
- 4. Tippen Sie auf**Aktionen** oben rechts und wählen Sie**Zu Wiedergabeliste hinzufügen** aus.
- 5. Wählen Sie aus den folgenden Optionen:
	- **Eine neue Wiedergabeliste erstellen**. Tippen Sie unten links auf**Neue Wiedergabeliste** und geben Sie einen Namen ein. Tippen Sie auf**Bestätigen**.
	- **Zu vorhandener Wiedergabeliste hinzufügen** . Fügen Sie die Musik hinzu, indem Sie auf die vorhandene Diashow tippen.

Sie können sich die gespeicherten Wiedergabelisten jederzeit anhören. Gehen Sie zur Musikbibliothek und tippen Sie auf den Ordner**Wiedergabelisten** . Tippen Sie auf die Wiedergabeliste, die Sie anhören möchten, und anschließend auf das Wiedergabesymbol.

• Zurück zum Anfang

### <span id="page-14-2"></span>**Anzeigen von Dokumenten**

### <span id="page-15-0"></span>**Ein Dokument ansehen**

- 1. Streichen Sie auf der Startseite von rechts nach links, um zu den Dokumenten zu navigieren. Die Startseite zeigt Ihnen eine kleine Vorschau der Dokumente auf Ihrem Speichergerät. Sollten Sie nicht das Dokument sehen, das Sie anzeigen möchten, dann tippen Sie auf den Pfeil nebe**Dokumente**, um die gesamte Bibliothek einsehen zu können.
- 2. Tippen Sie auf das Dokument, das Sie anzeigen möchten.
- 3. Wählen Sie die App aus, mit der Sie das Dokument ansehen möchten.

#### <span id="page-15-1"></span>**Ein Dokument umbenennen**

- 1. Streichen Sie auf der Startseite mit Ihrem Finger von rechts nach links, und navigieren Sie zu**Auf Produkt**. **Produkt** ist der Name des Speichergeräts (z. B. On LaCie Fuel oder On Seagate Wireless). Sollte der Ordner, den Sie ansehen möchten, nicht auf der Startseite angezeigt werden, dann tippen Sie auf den Pfeil neben dem Produktnamen, um alle Inhalte des Geräts anzuzeigen.
- 2. Suchen Sie nach dem Dokument, das Sie umbenennen möchten.
- 3. Aktivieren Sie die App-Leiste, um ein Dokument auszuwählen. Streichen Sie von oben nach unten über den Bildschirm.
- 4. Tippen Sie auf das Dokument. Ein Häkchen erscheint an dem Element, das Sie auswählen.

**Hinweis:** Die Option Umbenennen ist nicht verfügbar, wenn mehr als ein Element ausgewählt ist.

- Tippen Sie zum Entfernen eines einzelnen Elements aus der Auswahl auf dieses Element.
- 5. Tippen Sie auf**Aktionen** in der linken unteren Ecke und dann auf**Umbenennen**.
- 6. Geben Sie den neuen Namen ein und tippen Sie auf**Bestätigen**.
- Zurück zum Anfang

#### <span id="page-15-2"></span>**Mehrere Dokumente verwalten**

Sie können folgende Aktionen ausführen:

- Dokumente in einen anderen Ordner kopieren
- Dokumente vom Speichergerät löschen

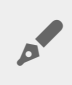

**Hinweis:** Das Löschen eines Dokuments entfernt dieses permanent vom Speichergerät.

- Dokumente auf das Mobilgerät herunterladen
- Dokumente in einen anderen Ordner verschieben
- 1. Streichen Sie auf der Startseite mit Ihrem Finger von rechts nach links, und navigieren Sie zu**Auf Produkt**. **Produkt** ist der Name Ihres Speichergerätes (z. B. On LaCie Fuel oder On Seagate Wireless Plus). Tippen Sie auf den Pfeil neben dem Produktnamen, und navigieren Sie zu dem Ordner, dessen Inhalte Sie verwalten möchten.
- 2. Aktivieren Sie die App-Leiste, um mindestens ein Element auszuwählen. Streichen Sie von oben nach unten über den Bildschirm.
- 3. Tippen Sie auf die Elemente, die Sie verwalten möchten. Ein Häkchen erscheint auf jedem Element,

das Sie auswählen.

- Tippen Sie zum Entfernen eines einzelnen Elements aus der Auswahl auf dieses Element. Um die Auswahl aller Dateien aufzuheben, tippen Sie in der linken unteren Ecke auf**Gesamte Auswahl aufheben**.
- Um alle Dateien in der Ansicht auszuwählen, tippen Sie in der linken unteren Ecke au**A**f **lle auswählen**.
- 4. Tippen Sie in der linken unteren Ecke auf**Aktionen** und dann auf die bevorzugte Option.
- 5. **Kopieren** und**Verschieben**: Tippen Sie auf den Zurück-Pfeil oben links, und gehen Sie zu dem Ordner, in dem Sie die ausgewählten Dateien einfügen möchten. Tippen Sie unten links au**B**f**estätigen**. **Hinweis:** Verschieben entfernt die Elemente aus ihrem ursprünglichem Ordner und platziert sie im Zielordner.
- Zurück zum Anfang

### <span id="page-16-0"></span>**Zuletzt verwendete Elemente anzeigen**

Die Startseite zeigt Ihnen eine kleine Vorschau aller zuletzt verwendeten Elemente. Überprüfen der letzten 20 Elemente in jeder Medienbibliothek (Video, Foto, Musik und Dokumente):

- 1. Tippen Sie auf den Pfeil neben**Zuletzt verwendet**.
- 2. Sie sehen standardmäßig die zuletzt verwendeten Videos. Tippen Sie auf das Video, das Sie abspielen möchten.
- 3. Aktivieren Sie die App-Leiste, um eine andere Bibliothek auszuwählen. Streichen Sie von oben nach unten über den Bildschirm.
- 4. Tippen Sie auf**Alle anzeigen** in der unteren rechten Ecke, und tippen Sie auf die Bibliothek, die Sie anzeigen möchten.
- Zurück zum Anfang

### <span id="page-17-0"></span>Verwenden der Bedienelemente in der Media-App

**Alle Bedienelemente für die Media-App befinden sich in der App-Leiste.**

#### <span id="page-17-1"></span>**Startseite**

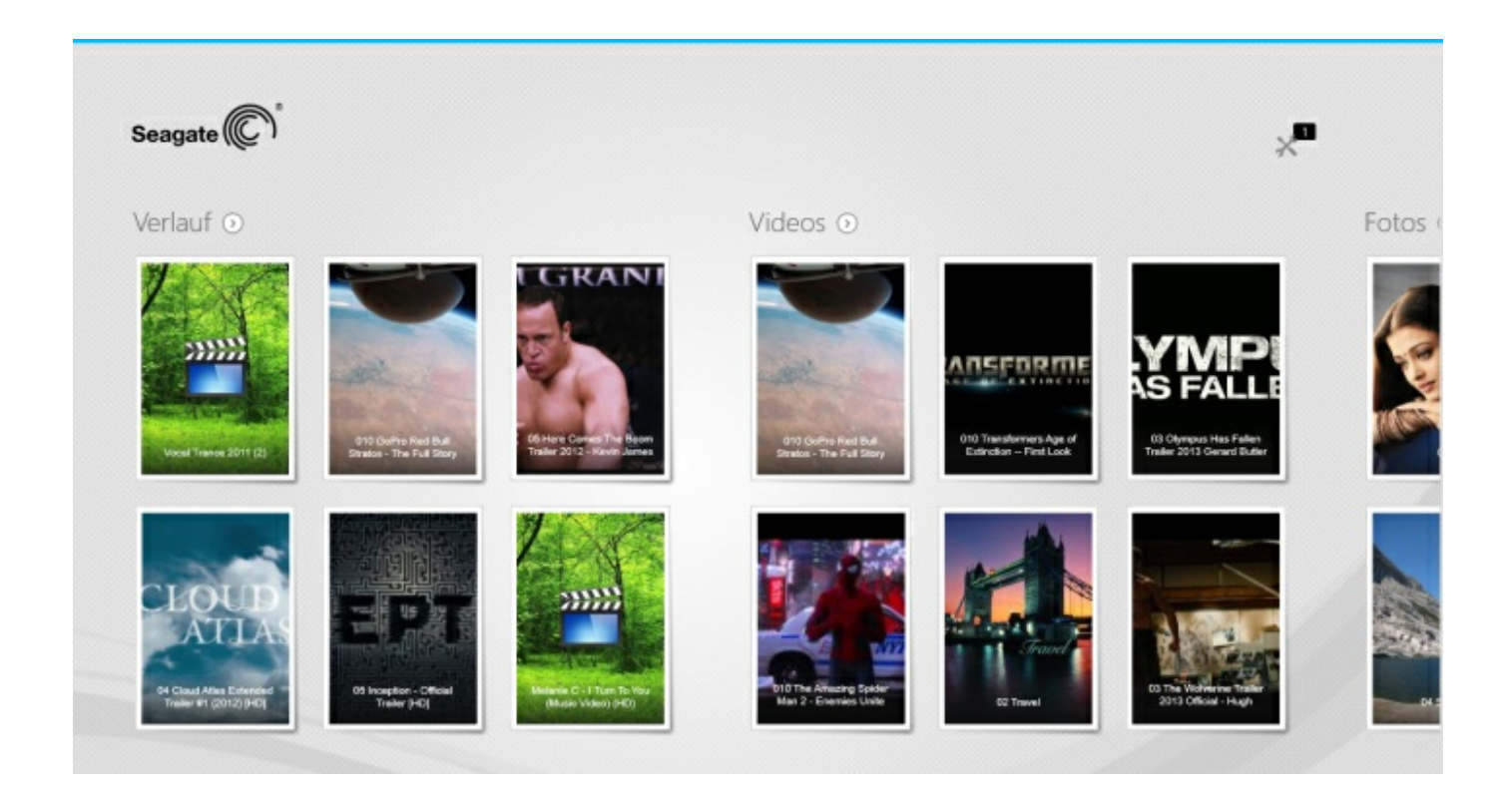

Die Startseite erscheint bei jedem neuen Start der Media-App.

**Tipp:** Sollten Sie Schwierigkeiten haben, zur Startseite zurückzukehren, verlassen Sie Seagate Media und starten Sie es erneut.

#### <span id="page-17-2"></span>**Navigation in Medienbibliotheken**

Die Startseite gibt Ihnen einen schnellen Überblick über die Bibliotheken und Ordner auf Ihrem Speichergerät und Ihrem Mobilgerät.

- 1. Wechseln Sie zwischen den Bibliotheken, indem Sie mit Ihrem Finger von links nach rechts und umgekehrt streichen.
- 2. Um alle Inhalte einer Bibliothek anzuzeigen, tippen Sie auf den Pfeil neben dem Bibliotheksnamen.
- 3. Tippen Sie auf das Startseitensymbol, um zur Startseite zurückzukehren.

• Zurück zum Anfang

### <span id="page-18-0"></span>**App-Leiste**

App-Leiste aktivieren:

1. Streichen Sie von oben nach unten über den Bildschirm.

### <span id="page-18-1"></span>**Bedienelemente derApp-Leiste**

In der App-Leiste befinden sich vier Hauptbedienelemente: zwei Bedienelemente oben für den Zugriff auf Ihre Medien und die Verwaltung Ihres Geräts und zwei Bedienelemente unten, mit denen Sie Kontakte und Ansichten auswählen und verwalten können.

#### **Obere Bedienelemente der App-Leiste**

- Medien: Die Medien-Bedienelemente befinden sich links. Mit diesen Bedienelementen wählen Sie die Musik aus, die Sie sich anhören möchten.
- Gerätestatus: Die Geräte-Bedienelemente befinden sich rechts. Mit diesen Bedienelementen werden Benutzer, Netzwerkverbindungen, Akkuleistung und Synchronisierung verwaltet.

#### **Untere Bedienelemente der App-Leiste**

- Inhalte: Die Inhalts-Bedienelemente befinden sich links. Zu ihnen gehören Bedienelemente zur Auswahl von Inhalten sowie zum Kopieren, Verschieben, Löschen, Herunterladen, Hochladen und Wiedergeben von Inhalten.
- Ansicht: Tippen Sie auf das Symbol rechts, um zwischen der Listen- und der Miniaturansicht zu wechseln.
- Zurück zum Anfang

## <span id="page-19-0"></span>Anzeigen und Filtern von Inhalten

### <span id="page-19-1"></span>**Ansicht**

Die Media-App bietet Ihnen zwei Optionen für die Anzeige Ihrer Inhalte:

- **Exercise : Miniaturansichten**
- $\bullet$   $\equiv$  : Liste

Tippen Sie auf das Ansicht-Symbol in der unteren rechten Ecke, um zwischen den Ansichten zu wechseln.

#### <span id="page-19-2"></span>**Filtern**

Die Filteroptionen der Media-App werden durch das Zusammenführen Ihrer Finger auf dem Bildschirm verfügbar. Sie beenden den Filtermodus, indem Sie Ihre Finger auf dem Bildschirm auseinanderziehen.

Filteroptionen auf der Startseite:

- Nach Name
- Nach Name, umgekehrter Reihenfolge
- Nach Datum
- Nach Datum, umgekehrter Reihenfolge
- Nach Typ
- Nach Größe
- Nach Größe, umgekehrter Reihenfolge

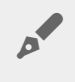

**Hinweis:** Sie können auf die Filteroptionen in jeder Bibliothek durch Ziehen auf dem Bildschirm zugreifen. Filteroptionen variieren je nach Bibliothek.

## <span id="page-20-0"></span>Anpassen Ihres Speichergeräts

Die Einstellungen für Ihr Speichergerät sind in der Charms- und App-Leiste verfügbar.

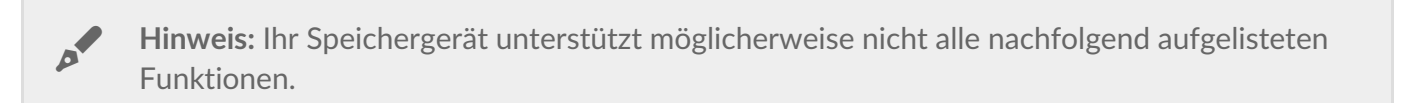

#### <span id="page-20-1"></span>**Charms-Leiste**

Aktivieren Sie die Charms-Leiste:

- 1. Streichen Sie von der rechten äußeren Ecke des Bildschirms zur linken.
- 2. Tippen Sie auf**Einstellungen**.

#### <span id="page-20-2"></span>**Einstellungen der Charms-Leiste**

- **Allgemeines.** Tippen Sie auf**Allgemein**, um die folgenden Einstellungen zu überprüfen oder zu ändern:
	- **Name des Drahtlosnetzwerks** Wenn dieser Name geändert wird, wird auch der Name Ihres Speichergeräts in der Liste der Wi-Fi-Netzwerke geändert.
	- **Kennwort des Drahtlosnetzwerks** Sie können unbefugten Zugriff auf Ihr Speichergerät verhindern, indem Sie ein Kennwort für sein Wi-Fi-Netzwerk festlegen.
		- 1. Geben Sie ein Kennwort in das leere Feld ein. Stellen Sie sicher, dass Sie sich das Kennwort notieren, da Sie es in den Wi-Fi-Einstellungen Ihres Mobilgeräts eingeben müssen.
		- 2. Tippen Sie auf den Schalter, um den Kennwortschutz zu aktivieren.
		- 3. Ihr Mobilgerät verliert den Kontakt zu Ihrem Speichergerät, wenn das Kennwort aktualisiert wird. Navigieren Sie zu den Wi-Fi-Einstellungen Ihres Mobilgeräts, und stellen Sie eine Verbindung zum Netzwerk des Speichergeräts her, indem Sie das gerade erstellte Kennwort verwenden.
		- 4. Kehren Sie zur Media-App zurück.

**Hinweis:** Um das Kennwort zu ändern, müssen Sie das aktuelle Kennwort in das leere Feld eingeben und auf**Kennwort ändern** tippen.

- **Herunterladen und wiedergeben.** Aktivieren/Deaktivieren Sie das Streaming während des Herunterladens, aktivieren/deaktivieren Sie Seagate Media als Standardanwendung für das Abspielen von Videos.
- **System.** Tippen Sie auf**Neustart**, um das Speichergerät neu zu starten, oder auf **Herunterfahren** , um es abzuschalten.
- **Info.** Tippen Sie auf**Über**, um die folgenden Einstellungen zu überprüfen:
	- **Die Version der Media-App**. Die Version der Media-App auf Ihrem Mobilgerät.
	- **Produktname und Gerätename.** Die hier aufgelisteten Namen sind standardmäßig identisch.
- **Firmware-Version.** Die aktuelle Version der Firmware auf Ihrem Speichergerät. Seagate Media wird Sie informieren, sobald Updates verfügbar sind.
- **Speicher.** Überprüfen Sie die verfügbare Kapazität auf Ihrem Speichergerät.
- **Registrierung.** Tippen Sie auf den Link, um Ihr Speichergerät zu registrieren und die Produktgarantie einzusehen.
- **Erweiterte Einstellungen (Zurücksetzen auf Standard).** Tippen Sie auf**Erweitert**, um wichtige Netzwerkdetails zu überprüfen: MAC-Adresse; IP-Adresse; Wi-Fi-Kanal und Sicherheit. Außerdem können Sie:**Cache für Downloads und Wiedergabe leeren**, um die Leistung Ihres Speichergeräts zu verbessern und**Auf Werkeinstellung zurücksetzen** .
- **Akku.** Tippen Sie auf**Akku**, um die Energiespareinstellungen zu überprüfen oder zu ändern.
	- **ECO-Modus.** Das Aktivieren des ECO-Modus kann die Akkulebensdauer verlängern. Nichtkritische Dienste wie DLNA und SAMBA sind im ECO-Modus deaktiviert. Tippen Sie auf den Schalter, um den ECO-Modus zu aktivieren/deaktivieren.
	- **DLNA.** Gestattet DLNA-Wiedergabegeräten im Netzwerk das Anzeigen und Wiedergeben von Mediendateien, die auf dem drahtlosen Speichergerät abgelegt sind. Tippen Sie auf den Schalter, um DLNA zu aktivieren/deaktivieren.
	- **SAMBA.** Gestattet Computern im Netzwerk, eine Verbindung zum drahtlosen Speichergerät als Netzwerklaufwerk herzustellen. Das Ausschalten verhindert nicht den Zugriff auf das Speichergerät mithilfe der Seagate Media App oder eines Webbrowsers. Tippen Sie auf den Schalter, um SAMBA zu aktivieren/deaktivieren.

Weitere Details zu[Akkuschonung](https://sgspzwwwl01a.seagate.com:8443/content/seagate/de/de/manuals/software/sma/windows/vgn_ext_templ_rewrite?vgnextoid=cfa0e38e28345410VgnVCM1000001340090aRCRD/vgn_ext_templ_rewrite) finden Sie im Hilfebereich.

- **Cloud-Speicher.**Sie können diese Option verwenden, um Dateien mit Ihrem Dropbox- oder Google-Drive-Konto zu synchronisieren. Ihr Benutzernahme und Kennwort für den Cloud-Speicher werden benötigt, um das Speichergerät mit dem Konto zu verbinden.**Hinweis:** Google Drive ist nicht auf allen Speichergeräten verfügbar.
- **Hilfe.** Tippen Sie auf**Hilfe**, und erhalten Sie Tipps zur Verwendung Ihres Speichergeräts.
- **Genehmigungen.** Tippen Sie auf**Genehmigungen**, um Seagate Media-Zugriffsrechte einzusehen.
- **Automatisches Hochladen**: Zum Ein- und Ausschalten der Funktion sowie Anpassen der Sicherung von Fotos und Videos auf Ihrem Speichergerät.
- Zurück zum Anfang

### <span id="page-22-3"></span><span id="page-22-0"></span>Verwalten von Inhalten auf Ihrem Speichergerät

- [Kopieren](#page-22-3)
- [Verschieben](#page-22-3)
- [Umbenennen](#page-22-3)
- [Löschen](#page-22-3)

#### <span id="page-22-1"></span>**Inhalte kopieren**

**Hinweis:** Die nachfolgenden Anweisungen beschreiben, wie Sie Elemente innerhalb der Ordner des Speichergeräts kopieren. Sie können außerdem Elemente innerhalb ihrer Medienbibliotheken (Videos, Fotos, Musik und Dokumente) verschieben. **A** 

- 1. Streichen Sie auf der Startseite mit Ihrem Finger von rechts nach links, und navigieren Sie zu**Auf Produkt**. **Produkt** ist der Name des Speichergeräts (z. B. On LaCie Fuel oder On Seagate Wireless). Tippen Sie auf den Pfeil neben dem Produktnamen, und navigieren Sie zu dem Ordner, dessen Inhalte Sie verwalten möchten.
- 2. Aktivieren Sie die App-Leiste, um mindestens ein Element auszuwählen. Streichen Sie von oben nach unten über den Bildschirm.
- 3. Tippen Sie auf die zu kopierenden Elemente. Ein Häkchen erscheint auf jedem Element, das Sie auswählen.
	- Tippen Sie zum Entfernen eines einzelnen Elements aus der Auswahl auf dieses Element. Um die Auswahl aller Dateien aufzuheben, tippen Sie in der linken unteren Ecke auf**Gesamte Auswahl aufheben**.
	- Um alle Dateien in der Ansicht auszuwählen, tippen Sie in der linken unteren Ecke au**A**f **lle auswählen**.
- 4. Tippen Sie in der linken unteren Ecke auf**Aktionen** und anschließend auf**Kopieren**.
- 5. Tippen Sie oben links auf den Zurück-Pfeil, und navigieren Sie zum Zielordner der kopierten Elemente.
- 6. Tippen Sie unten links auf**Bestätigen**.
- Zurück zum Anfang

#### <span id="page-22-2"></span>**Inhalte verschieben**

**Hinweis:** Die nachfolgenden Anweisungen beschreiben, wie Sie Elemente innerhalb der Ordner des Speichergeräts verschieben. Sie können außerdem Elemente innerhalb ihrer Medienbibliotheken (Videos, Fotos, Musik und Dokumente) verschieben.  $\mathbf{v}$ 

Streichen Sie auf der Startseite mit Ihrem Finger von rechts nach links, und navigieren Sie zu**Auf Produkt**. **Produkt** ist der Name des Speichergeräts (z. B. On LaCie Fuel oder On Seagate Wireless). Tippen Sie auf den Pfeil neben dem Produktnamen, und gehen Sie zu dem Ordner, dessen Inhalte Sie verwalten möchten.

- 1. Aktivieren Sie die App-Leiste, um mindestens ein Element auszuwählen. Streichen Sie von oben nach unten über den Bildschirm.
- 2. Tippen Sie auf die Elemente, die Sie verschieben möchten. Ein Häkchen erscheint auf jedem Element, das Sie auswählen.
	- Tippen Sie zum Entfernen eines einzelnen Elements aus der Auswahl auf dieses Element. Um die Auswahl aller Dateien aufzuheben, tippen Sie in der linken unteren Ecke auf**Gesamte Auswahl aufheben**.
	- $\bullet$  Um alle Dateien in der Ansicht auszuwählen, tippen Sie in der linken unteren Ecke au**Alle auswählen**.
- 3. Tippen Sie in der linken unteren Ecke auf**Aktionen** und anschließend auf**Verschieben**.
- 4. Tippen Sie oben links auf den Zurück-Pfeil, und navigieren Sie zum Zielordner der ausgewählten Elemente.
- 5. Tippen Sie unten links auf**Bestätigen**.

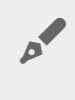

**Hinweis:** Das Verschieben der Elemente entfernt diese dauerhaft aus ihrem ursprünglichen Ordner und platziert sie im Zielordner.

• Zurück zum Anfang

#### <span id="page-23-0"></span>**Inhalte umbenennen**

- 1. Streichen Sie auf der Startseite mit Ihrem Finger von rechts nach links, und navigieren Sie zu**Auf Produkt**. **Produkt** ist der Name des Speichergeräts (z. B. On LaCie Fuel oder On Seagate Wireless). Tippen Sie auf den Pfeil neben dem Produktnamen, und navigieren Sie zu dem Ordner, in dem Sie ein Element umbenennen möchten.
- 2. Aktivieren Sie die App-Leiste, um mindestens ein Element auszuwählen. Streichen Sie von oben nach unten über den Bildschirm.
- 3. Tippen Sie auf das Element, das Sie umbenennen möchten. Ein Häkchen erscheint an dem Element, das Sie auswählen.

**Hinweis:** Die Option Umbenennen ist nicht verfügbar, wenn mehr als ein Element ausgewählt ist.

- Tippen Sie zum Entfernen eines einzelnen Elements aus der Auswahl auf dieses Element.
- 4. Tippen Sie auf**Aktionen** in der linken unteren Ecke und anschließend auf**Verschieben**.
- 5. Geben Sie den neuen Namen ein und tippen Sie auf**Bestätigen**.
- Zurück zum Anfang

#### <span id="page-23-1"></span>**Inhalte löschen**

- **Hinweis:** Die nachfolgenden Anweisungen beschreiben, wie Sie Elemente in den Ordnern des Speichergeräts löschen. Sie können ebenfalls Elemente der Medienbibliotheken (Videos, Fotos, Musik und Dokumente) löschen. Durch Löschen einer Datei oder eines Ordners werden diese permanent von Ihrem Speichergerät entfernt.  $\beta$
- 1. Streichen Sie auf der Startseite mit Ihrem Finger von rechts nach links, und navigieren Sie zu**Auf Produkt**. **Produkt** ist der Name Ihres Speichergeräts (z. B. LaCie Fuel oder Seagate Wireless). Tippen Sie auf den Pfeil neben dem Produktnamen, und navigieren Sie zu dem Ordner, dessen Inhalte Sie verwalten möchten.
- 2. Aktivieren Sie die App-Leiste, um mindestens ein Element auszuwählen. Streichen Sie von oben nach unten über den Bildschirm.
- 3. Tippen Sie auf die Elemente, die Sie löschen möchten. Ein Häkchen erscheint auf jedem Element, das Sie auswählen.
	- Tippen Sie zum Entfernen eines einzelnen Elements aus der Auswahl auf dieses Element. Um die Auswahl aller Dateien aufzuheben, tippen Sie in der linken unteren Ecke auf**Gesamte Auswahl aufheben**.
	- Um alle Dateien in der Ansicht auszuwählen, tippen Sie in der linken unteren Ecke au**A**f **lle auswählen**.
- 4. Tippen Sie in der linken unteren Ecke auf**Aktionen** und anschließend auf**Löschen**.
- 5. Tippen Sie auf**Bestätigen**.
- Zurück zum Anfang

## <span id="page-25-0"></span>Schonen des Akkus

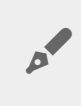

**Hinweis:** Ihr Speichergerät unterstützt möglicherweise nicht alle nachfolgend aufgelisteten Funktionen.

Sie können Ihren Akku schonen, indem Sie den ECO-Modus des mobilen Speichergeräts aktivieren.

- 1. Aktivieren Sie die Charms-Leiste, indem Sie Ihren Finger auf die rechte Seite des Bildschirms platzieren und von rechts nach links streichen.
- 2. Tippen Sie zuerst auf**Einstellungen** und dann auf**Akku**.
- 3. Aktivieren Sie den **ECO-Modus**, indem Sie auf seinen Schalter tippen.
- 4. Tippen Sie auf den Zurück-Pfeil, und blenden Sie die Charms-Leiste aus, indem Sie in die Mitte des Bildschirms tippen.

Wenn Sie ein Video abspielen, wird das Speichergerät vorübergehend den Speicher Ihres Mobilgeräts nutzen, um den Videoinhalt zu speichern. Indem der Speicher des Mobilgeräts genutzt wird, kann das Speichergerät in den Ruhezustand wechseln und seinen Akku schonen.

#### <span id="page-25-1"></span>**Energieeinstellungsoptionen**

Durch das Aktivieren des ECO-Modus wurden zwei nicht kritische Dienste ausgeschaltet: **DLNA:** Gestattet DLNA-Wiedergabegeräten im Netzwerk das Anzeigen und Wiedergeben von Mediendateien, die auf dem drahtlosen Speichergerät abgelegt sind.

**SAMBA:** Gestattet Computern im Netzwerk, eine Verbindung zum drahtlosen Speichergerät als Netzwerklaufwerk herzustellen. Das Ausschalten verhindert aber nicht den Zugriff auf das Speichergerät via Webbrowser.

Selbst wenn der ECO-Modus aktiv ist, können Sie DLNA und SAMBA manuell aktivieren:

- 1. Aktivieren Sie die Charms-Leiste. Streichen Sie von der rechten äußeren Ecke des Bildschirms zur linken.
- 2. Tippen Sie auf**Akku**.
- 3. Tippen Sie auf den Schalter für**DLNA** oder **SAMBA**.

#### <span id="page-25-2"></span>**Akkuleistung**

So erreichen Sie eine optimale Energieeinsparung:

- Aktivieren Sie den ECO-Modus.
- Deaktivieren Sie DLNA und SAMBA.
- Verbinden Sie Ihr Speichergerät nicht mit dem Internet, während es mit Ihrem Mobilgerät verbunden ist.
- Stellen Sie sicher, dass**Herunterladen und Wiedergeben** in der**Charms-Leiste > Einstellungen -> Allgemein** aktiviert ist.

## <span id="page-27-0"></span>Aktualisieren der Media-App und des Speichergeräts

#### <span id="page-27-1"></span>**Aktualisieren Sie die Media-App.**

Updates für die App werden vom Betriebssystem verwaltet.

**Hinweis:** Ihr Gerät muss über Internetzugriff verfügen, damit ein Update vom Betriebssystem verwendet werden kann.

Windows 8.1: Seagate Media wird automatisch aktualisiert.

#### <span id="page-27-2"></span>**Überprüfen der aktuellen Version der Media-App**

- 1. Aktivieren Sie die Charms-Leiste, indem Sie mit Ihrem Finger von rechts nach links über den Bildschirm streichen.
- 2. Tippen Sie auf**Einstellungen**.
- 3. Tippen Sie auf**Über** und überprüfen Sie die**Seagate Media Version**.
- 4. Besuchen Sie den Windows Store, und suchen Sie nach einer neueren Version der Media-App.

#### <span id="page-27-3"></span>**Aktualisieren des Speichergeräts**

Die Media-App sucht automatisch nach Firmware-Updates, wenn das Speichergerät mit dem Internet verbunden ist. Wird ein Update gefunden, lädt Seagate Media es automatisch herunter und fordert Sie auf, das Speichergerät neu zu starten. Das Firmware-Update wird beim Neustart installiert.

#### <span id="page-27-4"></span>**Überprüfen der aktuellen Version der Firmware Ihres Speichergeräts**

- 1. Aktivieren Sie die Charms-Leiste, indem Sie mit Ihrem Finger von rechts nach links über den Bildschirm streichen.
- 2. Tippen Sie auf**Einstellungen**.
- 3. Tippen Sie auf**Über**, und überprüfen Sie die**Firmware- Version**.
- 4. Weitere Informationen zu Firmware-Updates finden Sie unter[Technischer](https://sgspzwwwl01a.seagate.com:8443/content/seagate/de/de/manuals/software/sma/windows/vgn_ext_templ_rewrite?vgnextoid=51d4df46fcfb0410VgnVCM1000001340090aRCRD/vgn_ext_templ_rewrite) Support Wählen Sie dort Ihr Speichergerät aus.

### <span id="page-28-0"></span>Zugriff auf mehrere Speichergeräte im selben Netzwerk

Die Media-App kann mehrere kompatible Speichergeräte in einem Netzwerk erkennen. Sie können zum Beispiel ein drahtloses Speichergerät und NAS-Gerät (Network-Attached Storage) mit Ihrem Heimnetzwerk verbinden. Sofern beide Geräte mit der Media-App kompatibel sind, können Sie – wenn Ihr Mobilgerät mit demselben Netzwerk verbunden ist – zwischen den beiden Speichergeräten wechseln.

### <span id="page-28-1"></span>**Fügen Sie Ihre Geräte Ihrem Netzwerk hinzu**

Alle Gerät, inklusive Mobilgeräte, müssen mit ein und demselben Netzwerk verbunden sein.

- 1. Verwenden Sie Seagate Media, um das drahtlose Speichergerät Ihrem Wi-Fi-Heimnetzwerk hinzuzufügen.
- 2. Nutzen Sie die Wi-Fi-Einstellungen Ihres Mobilgeräts, um es zu Ihrem Wi-Fi-Heimnetzwerk hinzuzufügen. **Tipp:** Um auf mehrere Speichergeräte in einem Netzwerk zuzugreifen, müssen Sie sicher gehen, dass die Wi-Fi-Einstellungen Ihres Mobilgeräts vom drahtlosen Speichergerät auf ihr Wi-Fi-Heimnetzwerk umgestellt wurden.
- 3. Verbinden Sie ihr NAS mit Ihrem Heimnetzwerk via Ethernet. Anweisungen hierzu finden Sie im NAS-Benutzerhandbuch.

#### <span id="page-28-2"></span>**Wählen Sie das Speichergerät:**

1. Aktivieren Sie die App-Leiste auf der Startseite, indem Sie mit Ihrem Finger von oben nach unten über den Bildschirm streichen. Sobald Seagate Media zwei kompatible Speichergeräte entdeckt, ändert sich die Einstellung**Netzwerk** zu **Server**.

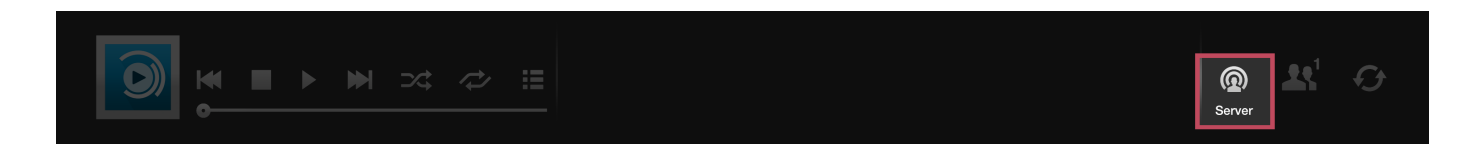

2. Tippen Sie zuerst auf**Server** und dann auf das Speichergerät, auf das Sie zugreifen wollen.

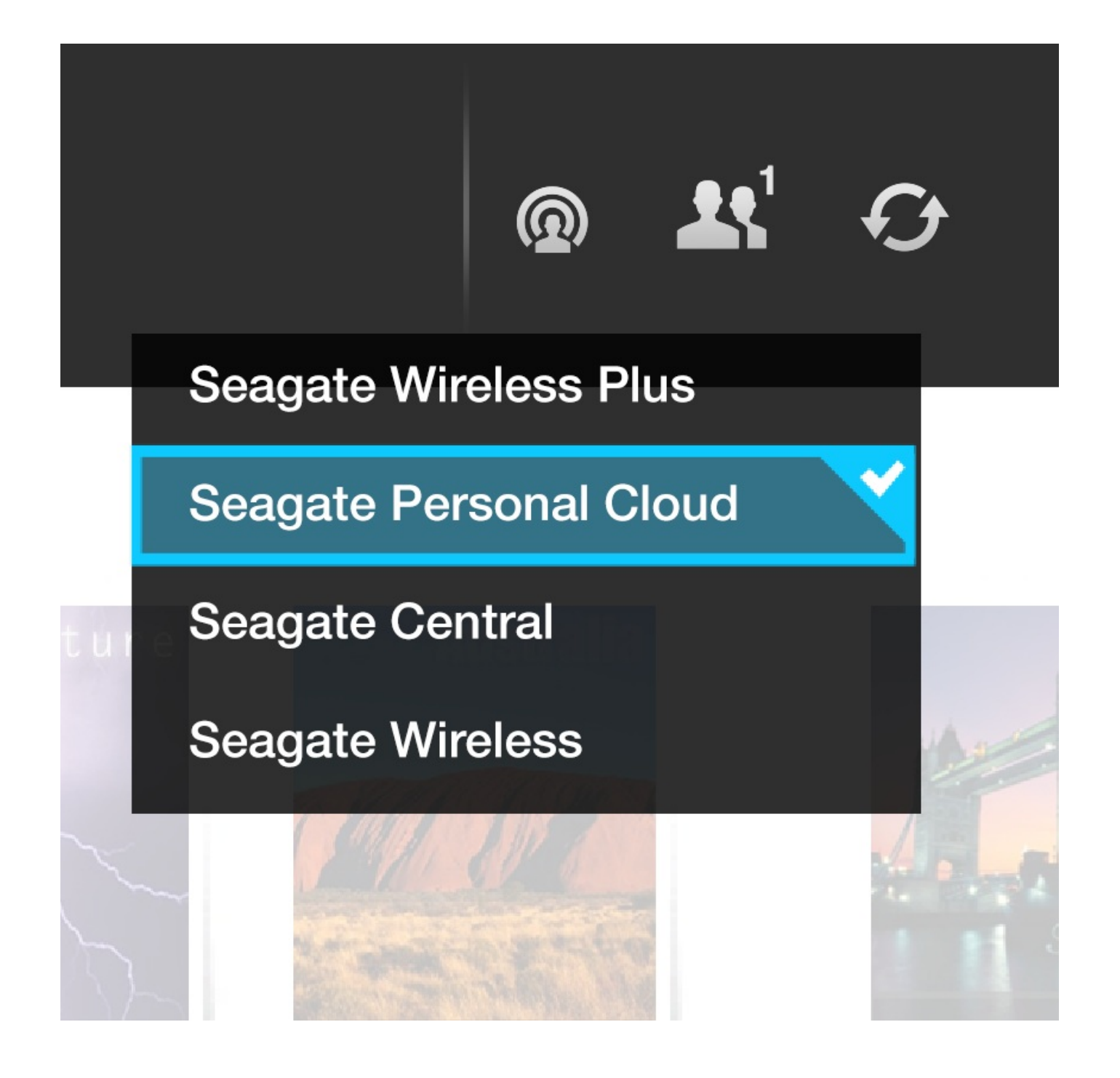

#### **Problembehandlung:**

- Für Anweisungen, wie Sie Ihrem Netzwerk ein kompatibles drahtloses Speichergerät hinzufügen, schauen Sie im HilfeabschnittMobilgeräte und Speichergeräte zu einem [Wi-Fi-Netzwerk](https://sgspzwwwl01a.seagate.com:8443/content/seagate/de/de/manuals/software/sma/windows/vgn_ext_templ_rewrite?vgnextoid=fe70e38e28345410VgnVCM1000001340090aRCRD/vgn_ext_templ_rewrite) hinzufügen nach.
- Anweisungen zum Hinzufügen des NAS zum Netzwerk finden Sie im NAS-Benutzerhandbuch.
- Sollten Sie Schwierigkeiten haben, eine Verbindung zu einem kompatiblen Speichergerät herzustellen, dann stellen Sie sicher, dass es zu Windows hinzugefügt wurde. Gehen Sie zu**Charms-Leiste > PC-Einstellungen ändern > PC und Geräte > Geräte** Das Speichergerät sollte unterAndere Geräte aufgeführt sein. Wenn es nicht aufgelistet sein sollte, dann tippen Sie auf**Gerät hinzufügen** und wählen Ihr Gerät aus.

## <span id="page-30-3"></span><span id="page-30-0"></span>Fehlerbehebung

- Es dauert lange, bis Dateien [angezeigt](#page-30-3) werden
- Keine Verbindung zu drahtlosen oder [netzwerkverbundenen](#page-30-3) Speichergeräten
- Verbindung zu drahtlosem [Speichergerät](#page-30-3) geht verloren, wenn das Mobilgerät aus dem Ruhezustand heraus aktiv wird
- Videos, Songs oder Dateien können nicht [abgespielt/geöffnet](#page-30-3) werden
- [Neuformatierung](#page-30-3) der Festplatte bei Macs

#### <span id="page-30-1"></span>**Dateien werden erst nach langer Zeit auf dem Speichergerät angezeigt**

Die Media-App führt eine einmalige Fehlersuche für den Inhalt durch, den Sie auf Ihre Drahtlos- und NAS-Geräte kopiert haben. Die Überprüfung kann einige Zeit in Anspruch nehmen, wenn das Speichergerät über viele Daten verfügt.

Wenn Sie kürzlich Inhalte auf Ihr Speichergerät kopiert haben und diese nicht angezeigt werden, dann können Sie Ihre Ansicht aktualisieren.

- 1. Streichen Sie mit Ihrem Finger von oben nach unten über den Bildschirm, um die App-Leiste zu aktivieren.
- 2. Tippen Sie in der oberen rechten Ecke auf**Synchronisieren**.
- Zurück zum Anfang

#### <span id="page-30-2"></span>**Keine Verbindung zu drahtlosen oder netzwerkverbundenen Speichergeräten**

- Ein geringer Akkuladezustand kann Probleme bei der Wi-Fi-Verbindung verursachen. Wenn Sie eine nur zeitweilige Verbindung mit dem drahtlosen Gerät haben, überprüfen Sie den Akku. Streichen Sie mit Ihrem Finger von oben nach unten über den Bildschirm, um die App-Leiste zu aktivieren, und tippen Sie anschließend in der oberen rechten Ecke auf**Power**.
- Stellen Sie sicher, dass Ihr Speichergerät nicht mit Ihrem Computer verbunden und dass es eingeschaltet ist. Überprüfen Sie, ob Ihre Wi-Fi-LED konstant blau ist. Das Wi-Fi ist deaktiviert, wenn das drahtlose Speichergerät via USB oder einem anderen Kabel mit einem Computer verbunden ist.
- Prüfen Sie auf dem Mobilgerät, ob das Wi-Fi-Netzwerk des Speichergeräts in der Netzwerkliste ausgewählt ist. Wenn Sie sich außerhalb der drahtlosen Reichweite des Speichergeräts befinden, wird die Verbindung des Mobilgeräts mit dem Wi-Fi-Signal unterbrochen. Die maximale Reichweite liegt bei ungefähr 44 m. Zusätzlich können Hindernisse wie Mauern oder andere Störfaktoren die Stärke des Signals beeinflussen. Versuchen Sie erneut, eine Verbindung zum Wi-Fi-Netzwerk herzustellen.
- Möglicherweise wurde die maximale Benutzeranzahl überschritten. Wenn Sie wissen möchten, wie viele Benutzer verbunden sind, streichen Sie mit Ihrem Finger von oben nach unten über den Bildschirm, um die App-Leiste zu aktivieren. Öffnen Sie die Geräteeinstellungen oben rechts und tippen Sie dann auf Benutzer.
- Schalten Sie das Speichergerät aus, warten Sie 10 Sekunden, und schalten Sie es wieder ein. Bestätigen Sie (falls zutreffend), dass Ihr Mobilgerät mit dem Wi-Fi-Netzwerk des Speichergeräts verbunden ist. Starten Sie die Media-App neu, um auf das Speichergerät zuzugreifen.

#### • Zurück zum Anfang

#### <span id="page-31-0"></span>**Verbindung zu drahtlosem Speichergerät geht verloren, wenn das Mobilgerät aus dem Ruhezustand heraus akBv wird**

Die Verbindung zum Wi-Fi-Netzwerk Ihres drahtlosen Geräts kann verloren gehen, wenn ein Mobilgerät in den ECO-Modus übergeht. Um die Verbindung wiederherzustellen, navigieren Sie zu den Wi-Fi-Einstellungen Ihres Mobilgeräts, und wählen Sie den Namen dieses Geräts aus.

#### <span id="page-31-1"></span>**Videos, Songs oder Dateien können nicht abgespielt/geöffnet werden**

Sie können eine beliebige Datei auf Ihr Speichergerät kopieren, doch das Gerät, an das Sie Ihre Mediendateien senden, kann nur unterstützte Dateiformate wiedergeben. Die Media-App konvertiert Dateien nicht in andere Formate. Lesen Sie in der Beschreibung Ihres Mobilgeräts nach, welche Dateitypen unterstützt werden.

• Zurück zum Anfang

#### <span id="page-31-2"></span>**NeuformaBerung der FestplaHe für Mac-Computer**

Lassen Sie nicht zu, dass Time Machin $\mathcal C^{\mathbb D}$  Ihr Speichergerät für Backups verwendet. Dies würde zur Formatierung der Festplatte des Speichergeräts führen.

Sollten Sie Ihr Speichergerät aus Versehen neu formatiert haben, dann können Sie es wieder in ihr ursprüngliches Format zurücksetzen. Weitere Informationen finden Sie auf der Support-Website Ihres Geräts: Seagate [Wireless-Produkte](https://sgspzwwwl01a.seagate.com:8443/content/seagate/de/de/manuals/software/sma/windows/vgn_ext_templ_rewrite?vgnextoid=d41c4b64f222f210VgnVCM1000001340090aRCRD/vgn_ext_templ_rewrite) oder LaCie [Wireless-Produkte.](http://www.lacie.com/support/)

• Zurück zum Anfang